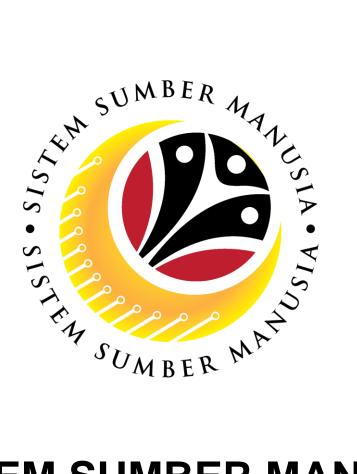

# SISTEM SUMBER MANUSIA

## **User Guide**

## **Android Browser Settings**

## Location, Camera & History

VERSION: 1.0

SSM\_UG\_TM\_Browser Settings\_Android\_v0.1

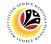

#### INTRODUCTION

This user guide acts as a reference for **Time Administrator** (back-end user) and front-end user to manage Time Management. All Company and Individual names used in this user guide have been created for guidance on using SSM.

Where possible; user guide developers have attempted to avoid using actual Companies and Individuals; any similarities are coincidental.

Changes and updates to the system may lead to updates to the user guide from time to time.

Should you have any questions or require additional assistance with the user guide materials, please contact the **SSM Help Desk**.

## GLOSSARY

The following acronyms will be used frequently:

| Term    | Meaning                              |  |
|---------|--------------------------------------|--|
| SSM     | Sistem Sumber Manusia                |  |
| SAP GUI | AP Graphical User Interface/Back End |  |
| FIORI   | ont End/Web Portal                   |  |
| ESS     | Employee Self Service                |  |
| MSS     | Manager Self Service                 |  |
| Chrome  | Google Chrome                        |  |

#### **FURTHER ASSISTANCE**

Should you have any questions or require additional assistance with the user guide materials, please contact **SSM Help Desk** at **+673 238 2227** or e-mail at **ssm.helpdesk@dynamiktechnologies.com.bn**.

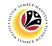

## Table of Content

| Topics                               | Page      |
|--------------------------------------|-----------|
| Introduction                         | 2         |
| Glossary                             | 2         |
| Further Assistance                   | <u>2</u>  |
| Process Overview                     | <u>4</u>  |
| Enable GPS Location/Precise Location | <u>5</u>  |
| Enable Camera                        | <u>9</u>  |
| Clear Cache and Allow Pop Up         | <u>13</u> |
| Unable to Log On to SSM              | <u>16</u> |

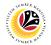

#### **Process Overview**

## Enable GPS Location/Precise Location

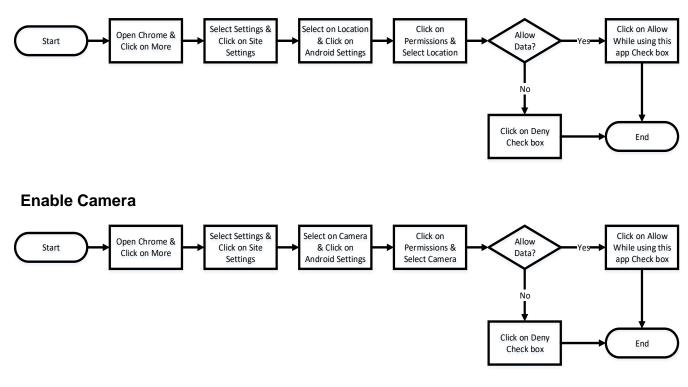

#### **Clear Cache & Allow Pop Out**

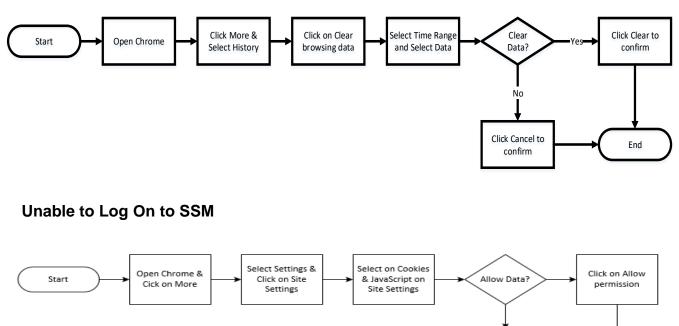

End

Deny permission

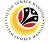

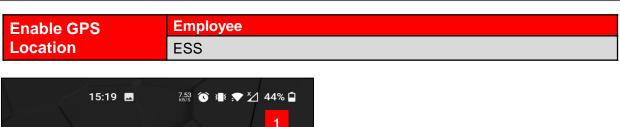

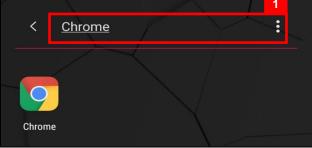

1. Navigate to and click on Chrome.

Note: Google chrome will be displayed.

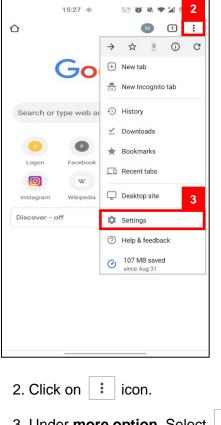

3. Under more option, Select

🏚 Settings

Note: Settings page will be displayed

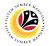

| 15:27 ● ■ 127 ● ■ 58% ■   ← Settings ● |  |  |  |  |
|----------------------------------------|--|--|--|--|
| Addresses and more                     |  |  |  |  |
| Privacy and security                   |  |  |  |  |
| Safety check                           |  |  |  |  |
| Notifications                          |  |  |  |  |
| Theme                                  |  |  |  |  |
| Advanced                               |  |  |  |  |
| Homepage<br>On                         |  |  |  |  |
| Accessibility 4                        |  |  |  |  |
| Site settings                          |  |  |  |  |
| Languages                              |  |  |  |  |
| Lite mode<br>10% data savings          |  |  |  |  |
| Downloads                              |  |  |  |  |
| About Chrome                           |  |  |  |  |

4. Under settings, click on

Site settings

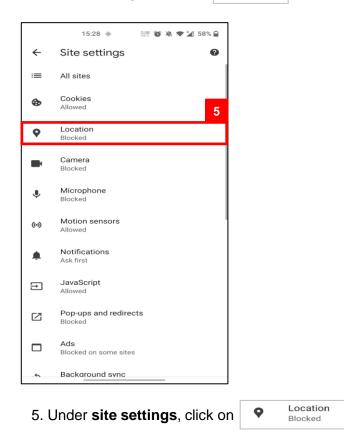

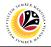

| 15:30 🚸 🕺 🖏 🗮 🎽 57% 🔒                                                             |   |
|-----------------------------------------------------------------------------------|---|
| ← Location Q                                                                      |   |
| Location<br>Ask before allowing sites to know your<br>location (recommended)      |   |
| To let Chrome access your location, also turn on<br>location in Android Settings. | 7 |
|                                                                                   |   |
|                                                                                   |   |
|                                                                                   |   |
|                                                                                   |   |
|                                                                                   |   |
|                                                                                   |   |
|                                                                                   |   |
|                                                                                   |   |
|                                                                                   |   |
|                                                                                   |   |
|                                                                                   |   |
|                                                                                   |   |

6. Under location tab, click on icon.

7. Select Android Settings to allow location.

#### Note: App info will be displayed

|                                           | 15:30 🚸 🖪          | 0.10<br>KD/S | a 🔿 🚺 5         | 7% 🗎 |
|-------------------------------------------|--------------------|--------------|-----------------|------|
| < App inf                                 | 0                  |              |                 | :    |
|                                           | Chron              | me           |                 |      |
| C2<br>Open                                | Disab              | le           | A<br>Force stop |      |
| Notification:<br>Off                      | s                  |              |                 | 8    |
| Permissions<br>Files and medi             |                    |              |                 |      |
| Mobile data<br>1.42 GB used s<br>Advanced | n internal storage |              | ed, Store       | ~    |

8. Under App info, Select Permissions

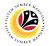

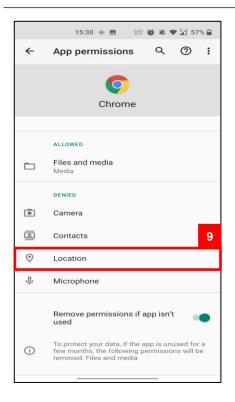

9. Under App Permissions, click on

0

Location

15:30 🚸 🖪 9.00 🔞 🔌 🗢 🎽 57% 🔒 Q ~ Location permission Chrome 10 LOCATION ACCESS FOR THIS APP  $\odot$ Allow only while using the app 0 Ask every time 0 Deny See all apps with this permission 10. Click on  $\odot$ Allow only while using the app

Outcome : Location for Chrome enabled

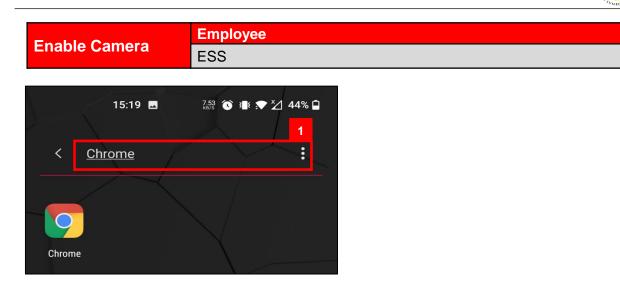

1. Navigate to and click on Chrome.

Note: Google chrome will be displayed.

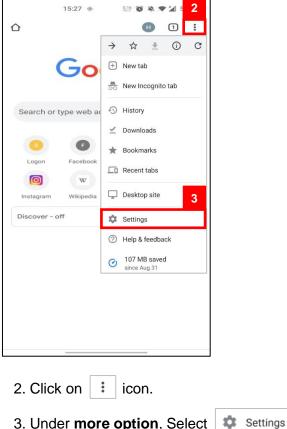

3. Under more option, Select

Note: Settings page will be displayed

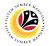

| 15:27 ♦ 🖻 🔡 🗑 🔌 ♥ 🕍 58% 🔒<br>← Settings |  |  |  |  |  |
|-----------------------------------------|--|--|--|--|--|
| Addresses and more                      |  |  |  |  |  |
| Privacy and security                    |  |  |  |  |  |
| Safety check                            |  |  |  |  |  |
| Notifications                           |  |  |  |  |  |
| Theme                                   |  |  |  |  |  |
| Advanced                                |  |  |  |  |  |
| Homepage<br>On                          |  |  |  |  |  |
| Accessibility 4                         |  |  |  |  |  |
| Site settings                           |  |  |  |  |  |
| Languages                               |  |  |  |  |  |
| Lite mode<br>10% data savings           |  |  |  |  |  |
| Downloads                               |  |  |  |  |  |
| About Chrome                            |  |  |  |  |  |

4. Under settings, click on

Site settings

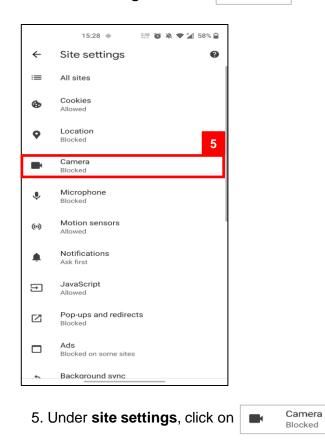

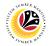

| To let Chrome access your camera, also turn on camera in Android Settings. |
|----------------------------------------------------------------------------|
|                                                                            |

6. Under location tab, click on 🔹 icon.

7. Select Android Settings to allow location.

#### Note: App info will be displayed

|                                           | 15:30 🚸 🖪          | 0.10<br>KD/S | a 🔿 🚺 5         | 7% 🗎 |
|-------------------------------------------|--------------------|--------------|-----------------|------|
| < App inf                                 | 0                  |              |                 | :    |
|                                           | Chron              | me           |                 |      |
| C<br>Open                                 | Disab              | le           | A<br>Force stop |      |
| Notification:<br>Off                      | s                  |              |                 | 8    |
| Permissions<br>Files and medi             |                    |              |                 |      |
| Mobile data<br>1.42 GB used s<br>Advanced | n internal storage |              | ed, Store       | ~    |

8. Under App info, Select Permissions

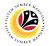

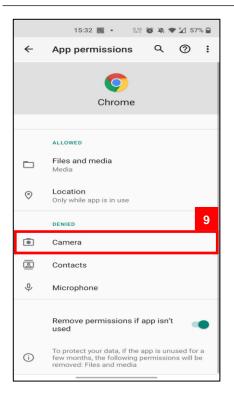

9. Under App Permissions, click on

Camera

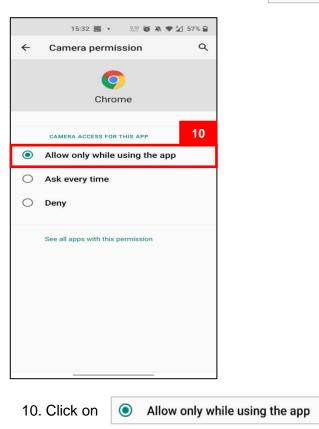

Outcome : Location for Chrome enabled

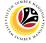

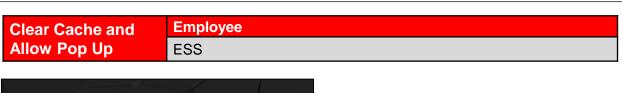

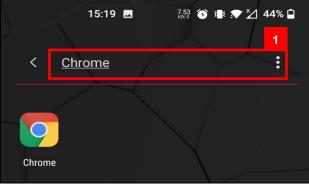

1. Navigate to and click on Chrome.

Note: Google chrome will be displayed.

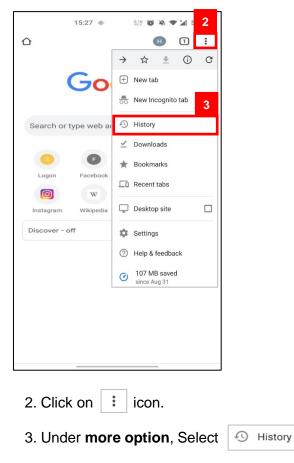

Note: History page will be displayed

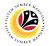

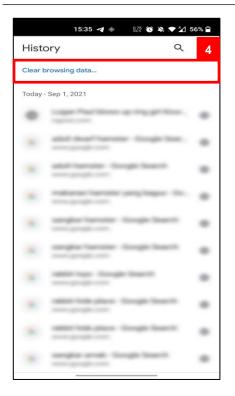

4. Under history, Click on Clear browsing data...

Note: Clear browsing data page will be displayed

|            | 15:35 🖪 •                                                               | 1977 🔞 🔌 🕈 🎽 S | 56% 🗎       |
|------------|-------------------------------------------------------------------------|----------------|-------------|
| ←          | Clear browsing                                                          | g data         | 0           |
|            | BASIC                                                                   | ADVANCED       |             |
| Time       | range                                                                   | Last hour      | -           |
| G          | Browsing history<br>34 items                                            | Last 24 hours  |             |
|            | 54 items                                                                | Last 7 days    |             |
| ٩          | Cookies and site dat<br>From 36 sites (you wor<br>of your Google Accoun |                |             |
|            | Cached images and<br>20.7 MB                                            | All time       |             |
| <b>0</b> 7 | Saved passwords                                                         |                |             |
| -          | Autofill form data<br>48 suggestions                                    |                |             |
| ۵          | Site settings<br>46 sites                                               |                |             |
|            |                                                                         |                |             |
|            |                                                                         | Clear da       | ta          |
| 5. (       | Change the <b>T</b>                                                     | ime range      | <b>e</b> to |

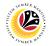

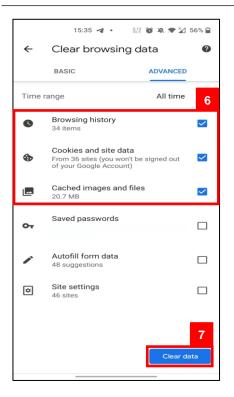

6. Next to "Browsing history", "Cookies and site data" and "Cached images and files," click on

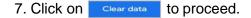

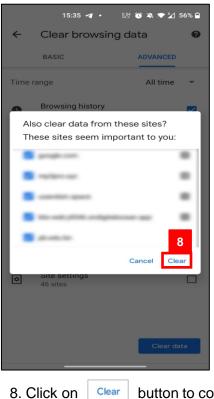

button to confirm data

Outcome: Cache for Chrome is Cleared

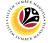

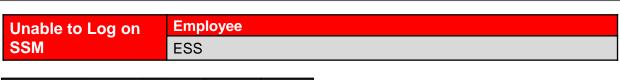

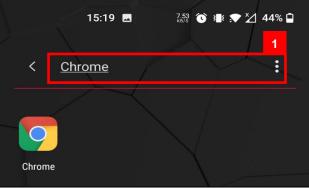

1. Navigate to and click on Chrome.

Note: Google chrome will be displayed.

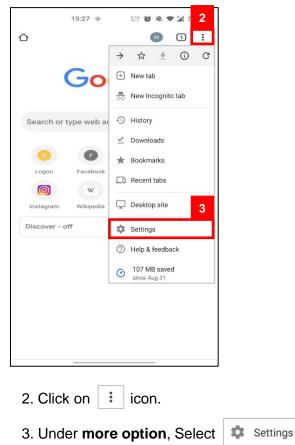

Note: Settings page will be displayed

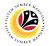

| 15:27 ⊕ ■<br>← Settings       | 128 🔞 🎘 🗮 🎾 58% 🗎 |  |  |  |
|-------------------------------|-------------------|--|--|--|
| Addresses and more            |                   |  |  |  |
| Privacy and security          |                   |  |  |  |
| Safety check                  |                   |  |  |  |
| Notifications                 |                   |  |  |  |
| Theme                         |                   |  |  |  |
| Advanced                      |                   |  |  |  |
| Homepage<br>On                |                   |  |  |  |
| Accessibility                 | 4                 |  |  |  |
| Site settings                 |                   |  |  |  |
| Languages                     |                   |  |  |  |
| Lite mode<br>10% data savings |                   |  |  |  |
| Downloads                     |                   |  |  |  |
| About Chrome                  |                   |  |  |  |

4. Under **settings**, click on

Site settings

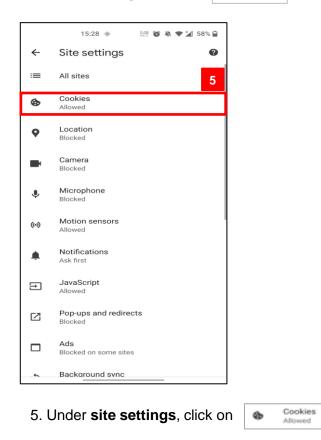

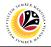

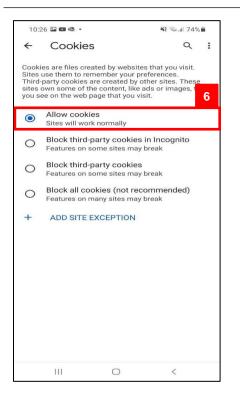

6. Allow Cookies by pressing on

|     | 15:28 🚸 🔐 🔞 🔌 🕈 🎽 58% 🗎          |
|-----|----------------------------------|
| ←   | Site settings 🛛 🕜                |
| :=  | All sites                        |
| ٩   | Cookies<br>Allowed               |
| 9   | Location<br>Blocked              |
|     | Camera<br>Blocked                |
| Ŷ   | Microphone<br>Blocked            |
| (•) | Motion sensors<br>Allowed        |
| ۰   | Notifications<br>Ask first 7     |
| €   | JavaScript<br>Allowed            |
| Ø   | Pop-ups and redirects<br>Blocked |
|     | Ads<br>Blocked on some sites     |
|     | Background sync                  |

#### 7. Return back to site settings. Under site settings, click on

۲

JavaScript Allowed

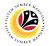

| 10:           | 26 🖿 🖿 🕸 🔹                |                 | NI 🖘 л 74 | % 💼 |
|---------------|---------------------------|-----------------|-----------|-----|
| ←             | JavaSc                    | ript            | Q         | 8   |
| Java<br>Allow | Script<br>sites to run Ja | vaScript (recon | nmended)  | ۲   |
| +             | ADD SITE                  | EXCEPTION       |           |     |
|               |                           |                 |           |     |
|               |                           |                 |           |     |
|               |                           |                 |           |     |
|               |                           |                 |           |     |
|               |                           |                 |           |     |
|               |                           |                 |           |     |
|               |                           |                 |           |     |
|               |                           |                 |           |     |
|               |                           |                 |           |     |
|               |                           |                 |           |     |
|               |                           |                 |           |     |
|               | Ш                         | 0               | <         |     |

8. Under JaveScript tab, click on icon.

Outcome: Enable to Log on to SSM